# PN主站接EK9300带EL6224接IO-Link传感器

作者:刘君利 职务:华北区 技术工程师 邮箱:junli.liu@beckhoff.com.cn 日期:2022-7-26

摘 要:EK9300作为BECKHOFF的Profinet从站耦合器,可以连接西门子Profinet主站。EK9300后 面再接BECKHOFF的IO-Link模块EL6224模块,接其他的IO-Link设备,可以实现Profinet主站读取 IO-Link从站的数据。

本例以CX2020做PN主站, 配置简单

### 关键字: Profinet,IO-Link,TwinCAT3

### 附件:

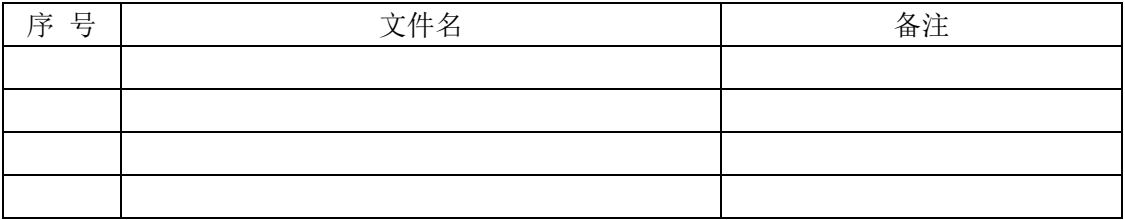

### 免责声明:

我们已对本文档描述的内容做测试。但是差错在所难免,无法保证绝对正确并完全满足您的 使用需求。本文档的内容可能随时更新,也欢迎您提出改进建议。

参考信息:

1、ek9300en.pdf

# 目录

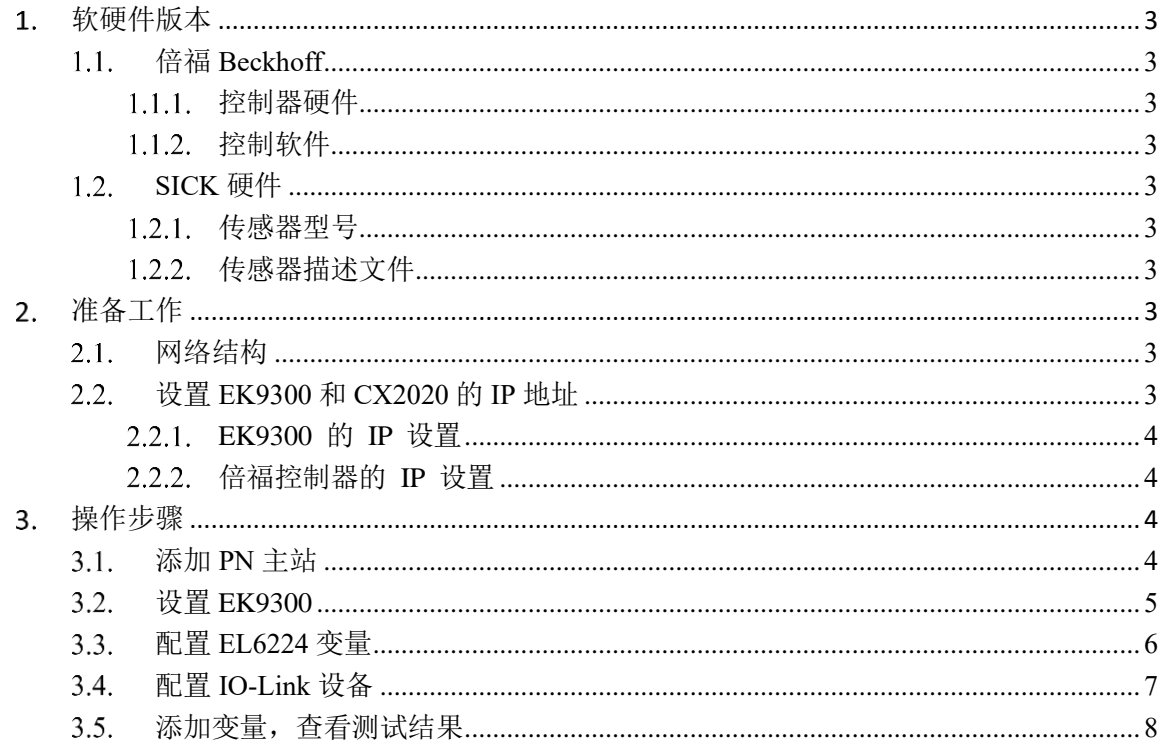

## <span id="page-2-0"></span>软硬件版本

#### <span id="page-2-1"></span> $1.1<sub>1</sub>$ 倍福 **Beckhoff**

## <span id="page-2-2"></span>1.1.1. 控制器硬件

嵌入式控制器: CX2020, Profinet 耦合器 EK9300, IO-Link 模块 EL6224

## <span id="page-2-3"></span>1.1.2. 控制软件

TwinCAT 3.1 Build 4022, TF6250

#### <span id="page-2-4"></span> $1.2.$ **SICK** 硬件

## <span id="page-2-5"></span>1.2.1. 传感器型号

传感器型号: OD1000-6001R15

## <span id="page-2-6"></span>1.2.2. 传感器描述文件

SICK-OD1000-COM3-20170110-IODD1.1.xml 文件下载: https://www.sick.com/cn/zh/distance-sensors/displacementmeasurementsensors/od1000/od1000-6001r15/p/p473144

## <span id="page-2-7"></span>准备工作

#### <span id="page-2-8"></span>网络结构  $2.1$

CX2020 控制器, 其中一个网口接编程 PC, 另一个网口接 EK9300, EL6224 IO-Link 模块接在 EK9300 后边, 接线如下:

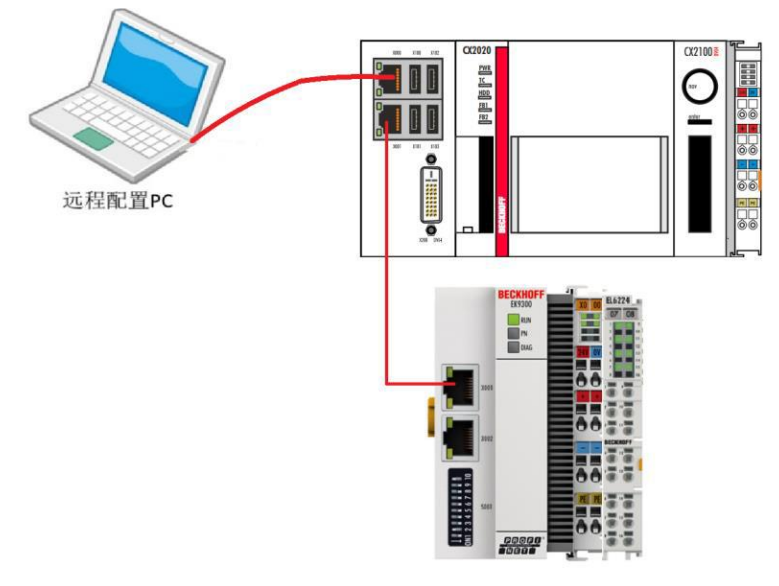

Sick 传感器的 IO-Link 信号输出线接的 EL6224 的 1 口, 24V 接 9, 0V 接 10。

#### <span id="page-2-9"></span>设置 EK9300 和 CX2020 的 IP 地址  $2.2$

设置原则是,将 EK9300 和 CX2020 控制器(PLC)的 IP 地址和编程笔记本设置到同一 网段

### <span id="page-3-0"></span>**EK9300** 的 **IP** 设置

通过 DIP Switch 设定, 9、 10 拨到 OFF, 1 拨到 ON, 其他为 OFF IP 地址为 172.16.17.1, 子网掩码 255.255.255.0

### <span id="page-3-1"></span>倍福控制器的 **IP** 设置

CX2020 左侧下边的网口 IP 地址设置成 172.16.17.2, 子网掩码 255.255.255.0

## <span id="page-3-2"></span>操作步骤

#### <span id="page-3-3"></span>添加 **PN** 主站  $3.1.$

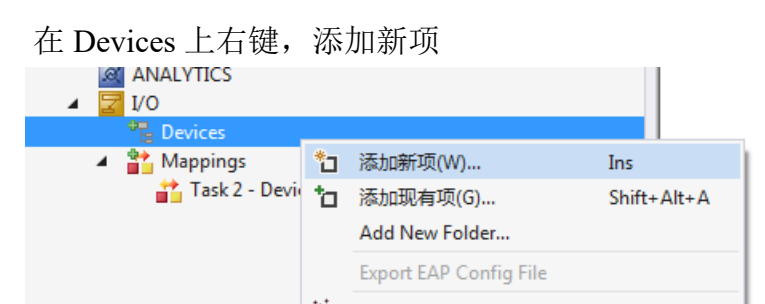

## 添加一个 Profinet I/O Controller

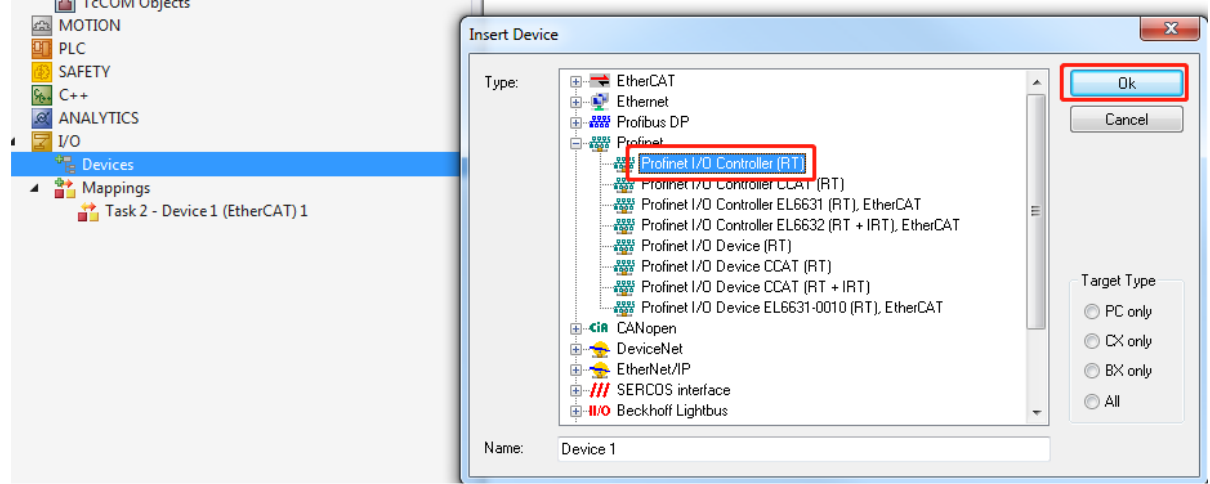

## 在自动弹出的窗口中选择对应的网卡, 点 OK

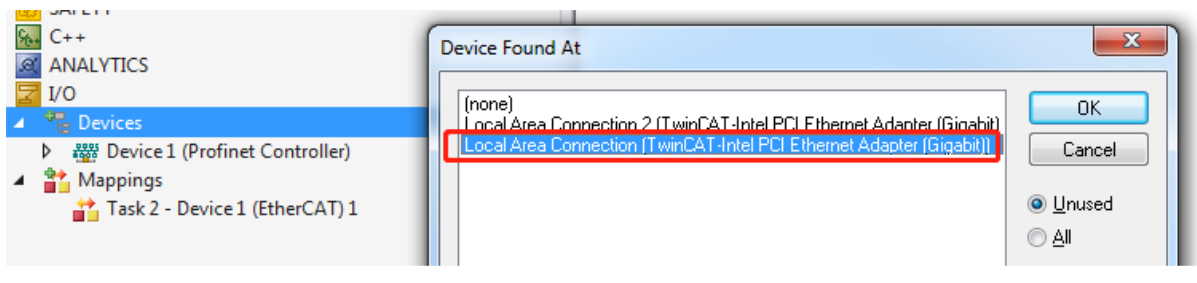

在 Adapter 标签里可以看到对应的网卡的信息

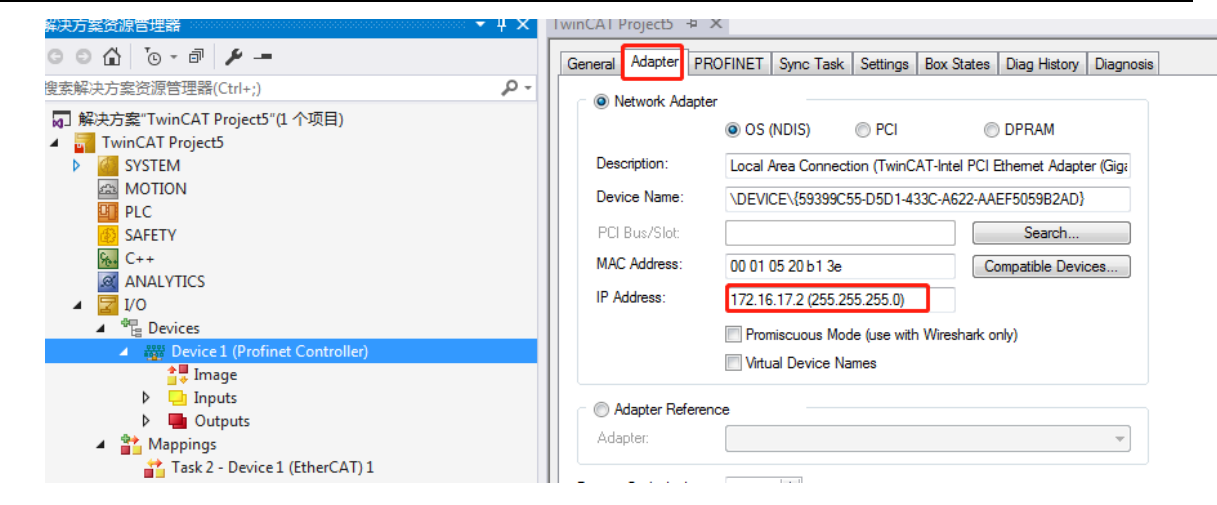

### 下图,点1: Reload Devices, 然后点2: Scan PNIO Devices, 可以自动扫描EK9300

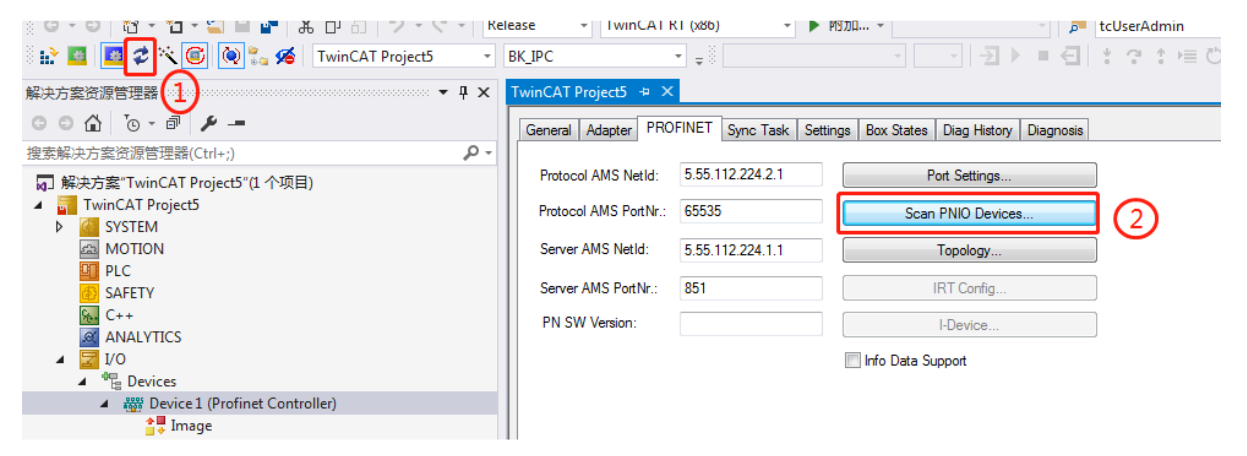

#### <span id="page-4-0"></span>设置 **EK9300**  $3.2.$

选中扫描到的 ek9300, 2: Add Devices, Stationname 可以自己设定

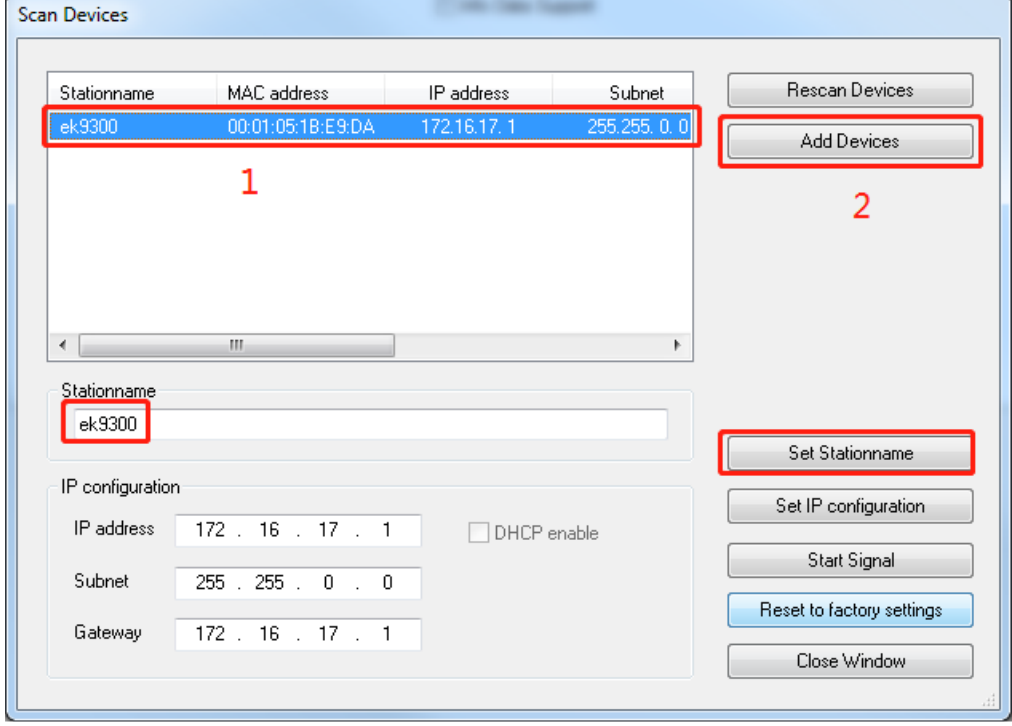

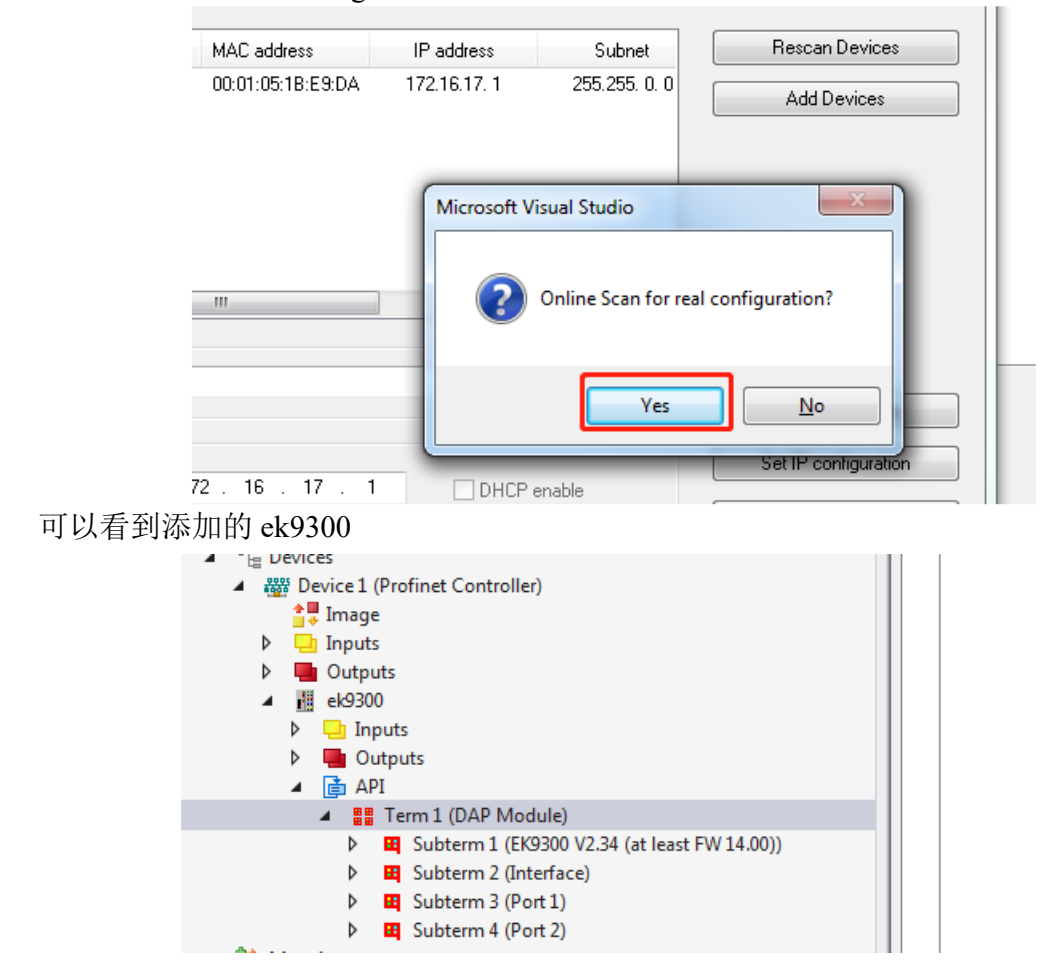

点 Yes,开始 Scan configuration,添加完成后,Close Window

#### <span id="page-5-0"></span>配置 EL6224 变量  $3.3.$

#### 在 API 上右键,添加新项,选择 EL6224 v<br>  $\frac{1}{10}$  Devices<br>  $\frac{1}{20}$  Devices 1 (Profinet Controller)<br>  $\frac{1}{20}$  Image<br>  $\frac{1}{20}$  Image<br>  $\frac{1}{20}$  Outputs<br>  $\frac{1}{20}$  Outputs<br>  $\frac{1}{20}$  excession Analog Dutput Terminals (EL4xxx  $\overline{\phantom{a}}$ SubSlot .<br>Moduk SubModule Measuring Terminals (EL5x Term 1 (DAP Module) **HIPP 2 2 2 2 2 2 2 2 2 2 2 2** ■●●●●● Subtem 5 (EL6224) Communication Terminals (EL6xxx) Term 2 (EL6224)  $\frac{1}{n}$ EL6002  $\Box$  Input EL6021 **De Outnut** EL6022 1,609  $\frac{RPI}{B}$  Term 1 (DAP Module) .<br>166. Example of the date)<br>Example 1 (EK9300 V2.34 (at least FW 14.00)) EL6652-0010 P<br> **EE** Subterm 2 (Interface)<br> **EE** Subterm 3 (Port 1) EL6692 EL6720-0010  $\mathbf{10}$ Subterm 4 (Port 2) EL6731-0010 **D H** Term 2 (EL6224) Mappin Empty ID-Link Channel

之前连接 Sick 传感器时, 他的过程数据 Distance 是一个 INT 型的数据, 而且连接的 EL6224 的第一通道,我们先往第一个端口添加数据。

根据EK9300手册,第三方设备需要用Generic Channel数据

IO-Link devices from Beckhoff are automatically added with the required parameters. For devices from other manufacturers please use a **generic channel** and select the process data size. 下图

1、选中 Term2 (EL6224), 2、在 Generic Channel 里选择 2Byte Input, 双击, 就会添加 一个 Subterm6 (2 Byte Input) 到 3 (因为 Distance 是 INT 型, 16 位的, 所以选择 2byte 的 Input)。

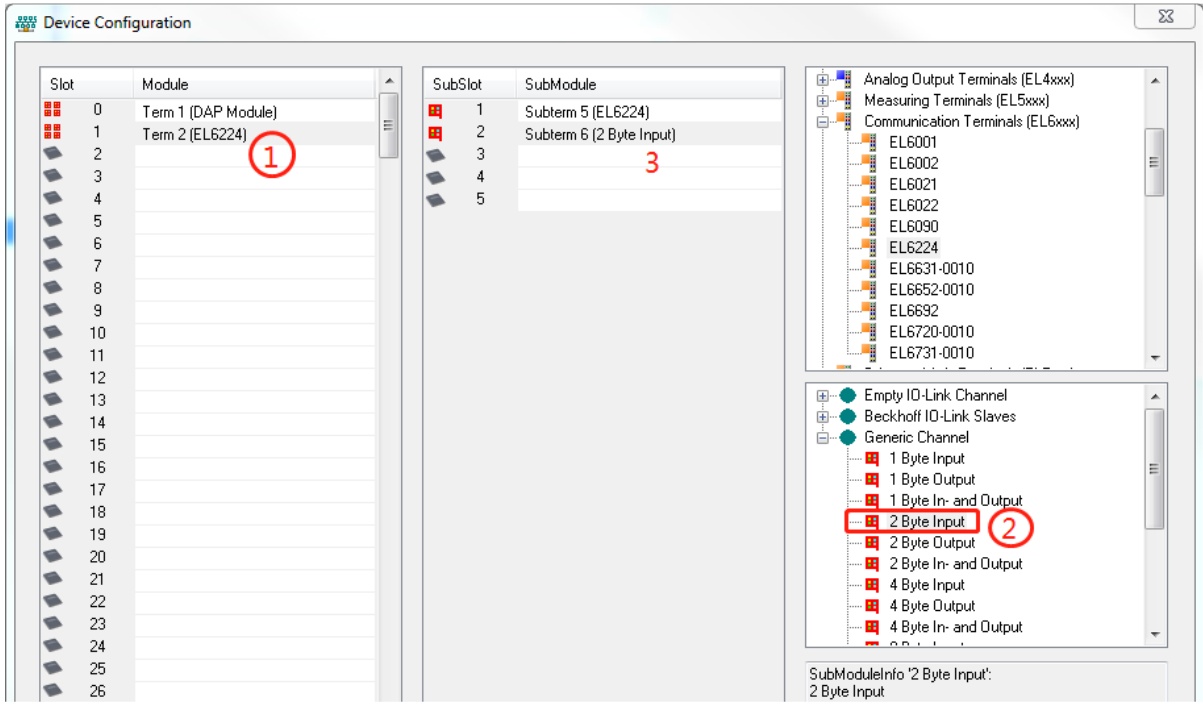

还剩下三个通道,在EK9300的配置文档里提示,如果其他通道没有用,需要用空通道占 位,

If not all IO-Link channels are used, empty channels should be entered. For example, if sensors are only connected to inputs 2 and 4of the IO-Link master, while inputs 1 and 3 are unused, first enter an empty channel as submodule, then the sensor at input2, then another empty channel and finally the sensor at input4. The first submodule used by the IO-Link master is a diagnostics module. This is always present when theEL6224/EP6224 is added. This submodule contains the status of all connected IO-Link devices. If the sensoris in IO-Link data exchange, this is indicated via the corresponding byte (0x03 means all OK) 所以总共需要添加 3 个 Empty Channel, 然后关闭窗口

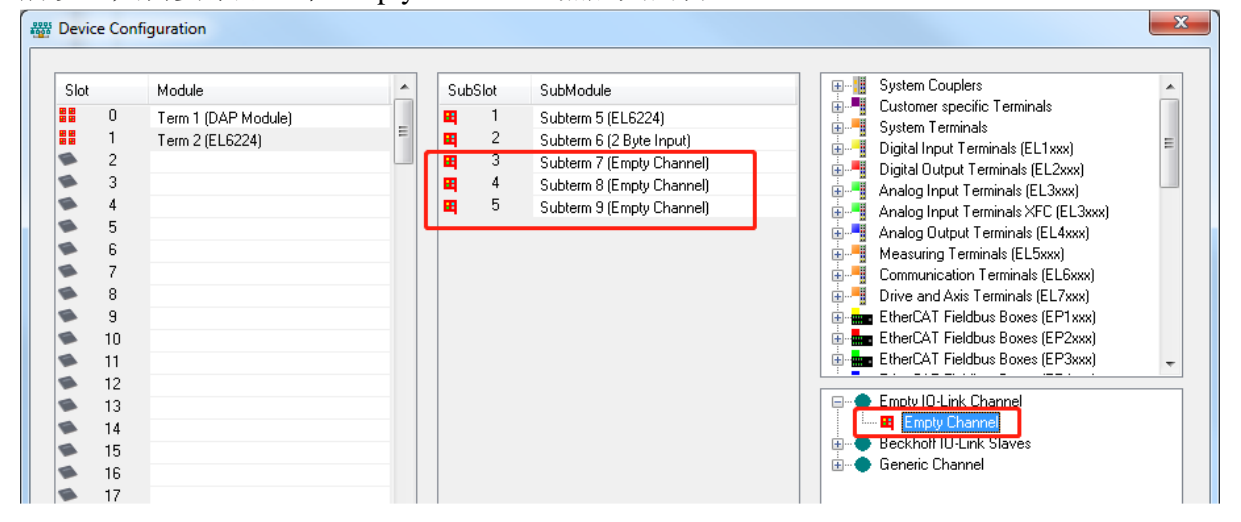

#### <span id="page-6-0"></span>配置 IO-Link 设备  $3.4.$

以下为需要配置的数据

### **Configuration of the IO-Link device**

The minimum settings required for operating an IO-Link device are:

IO-Link version: Generally 1.1: enter 11

Frame capability: Generally 1

Min. cycle time: Generally 2.3 ms, i.e. 23

Process data in / Out length: Variable (number in bits), for a size of 2 bytes input enter 16 for "Process datain length".

Master control: set to IO-Link

All other settings areoptional.

在下图 3 处, 设定相应的参数, 最后点 Write 写入参数

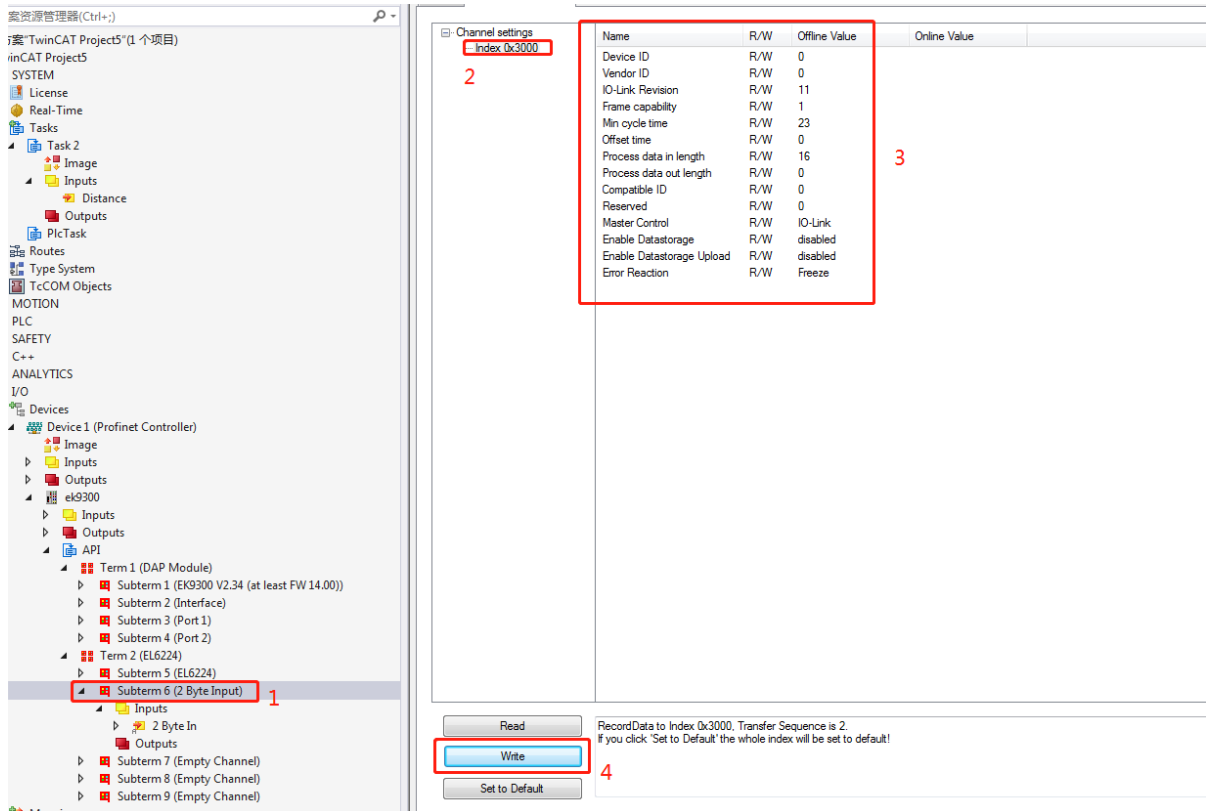

出现 Write wassuccessful 表示参数写入成功, 点 OK

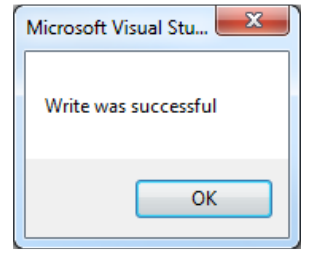

#### <span id="page-7-0"></span>添加变量,查看测试结果  $3.5.$

在 Task 中添加一个任务, 创建一个 Int 型的变量 Distance, 与 Subterm6 里添加的 2Byte In 关 联,激活配置,分别改一下两个变量高低位显示,

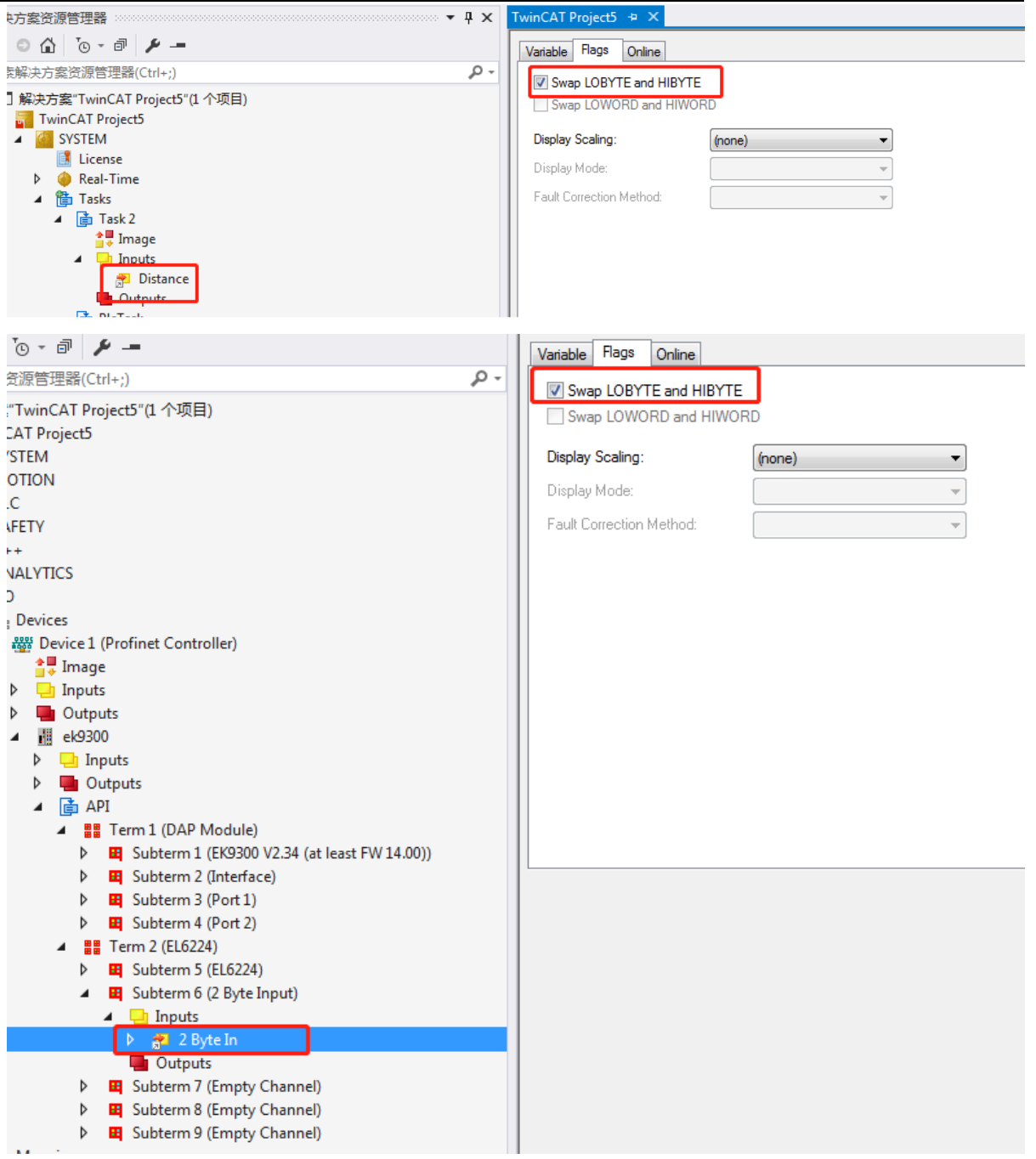

## 就能得到测量值了,在除以 10 就得到了实际测量值

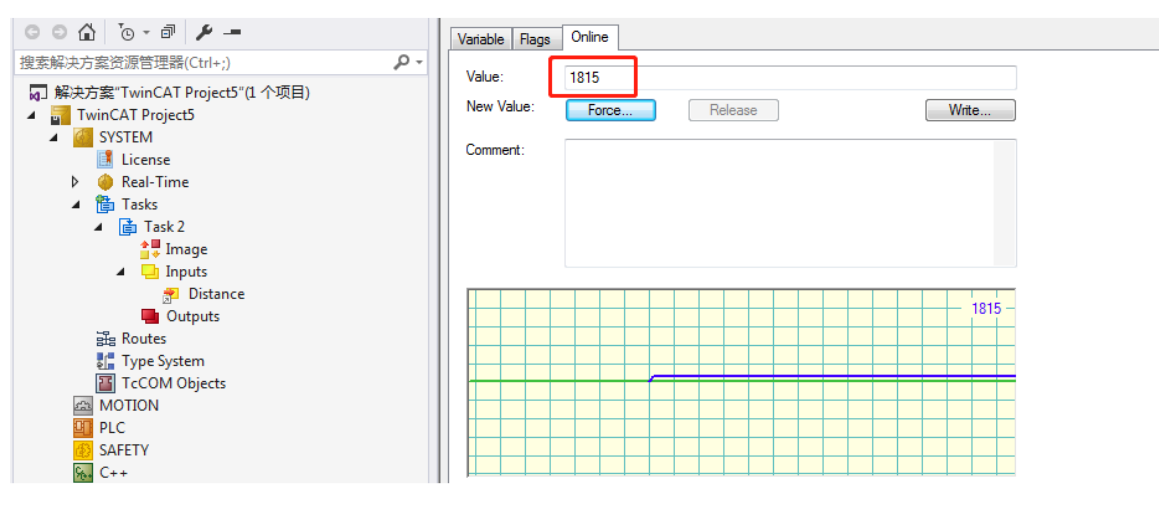

Beckhoff China 技术文档

## 上海( 中国区总部)

中国上海市静安区汶水路 299 弄 9号(市北智汇园) 电话: 021-66312666 传真: 021-66315696 邮编:200072

### 北京分公司

北京市西城区新街口北大街 3 号新街高和大厦 407 室 电话: 010-82200036 传真: 010-82200039 邮编:100035

### 广州分公司

广州市天河区珠江新城珠江东路16号高德置地G2603室 电话: 020-38010300/1/2 传真: 020-38010303 邮编:510623

### 成都分公司

成都市锦江区东御街18号 百扬大厦2305 房 电话: 028-86202581 传真: 028-86202582 邮编:610016

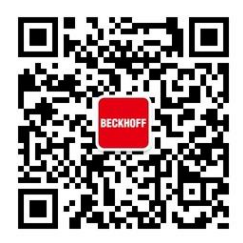

请用微信扫描二维码 通过公众号与技术支持交流 倍福中文官网: https://www.beckhoff.com.cn/ 倍福虚拟学院: https://tr.beckhoff.com.cn/

招贤纳士: job@beckhoff.com.cn

技术支持: support@beckhoff.com.cn

产品维修: service@beckhoff.com.cn

方案咨询: sales@beckhoff.com.cn